# **Downloading Your Datalogger**

Step 1

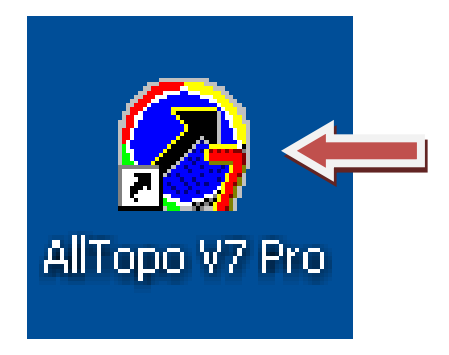

Change the batteries in your Datalogger if necessary, plug your Datalogger into your laptop and then double click on the AllTopo icon on your computer's desktop.

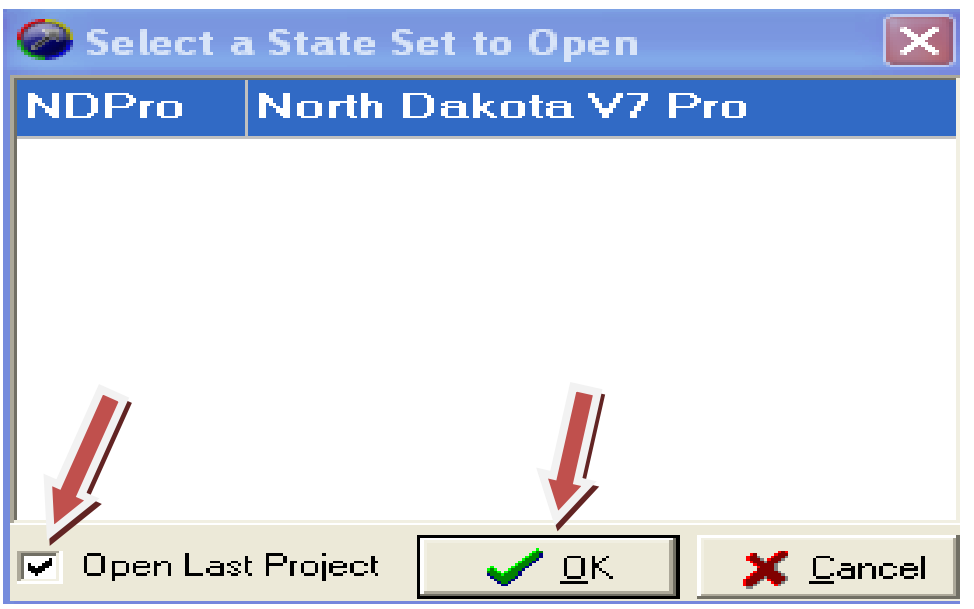

Uncheck "Open Last Project", and then click "OK".

#### Step 3

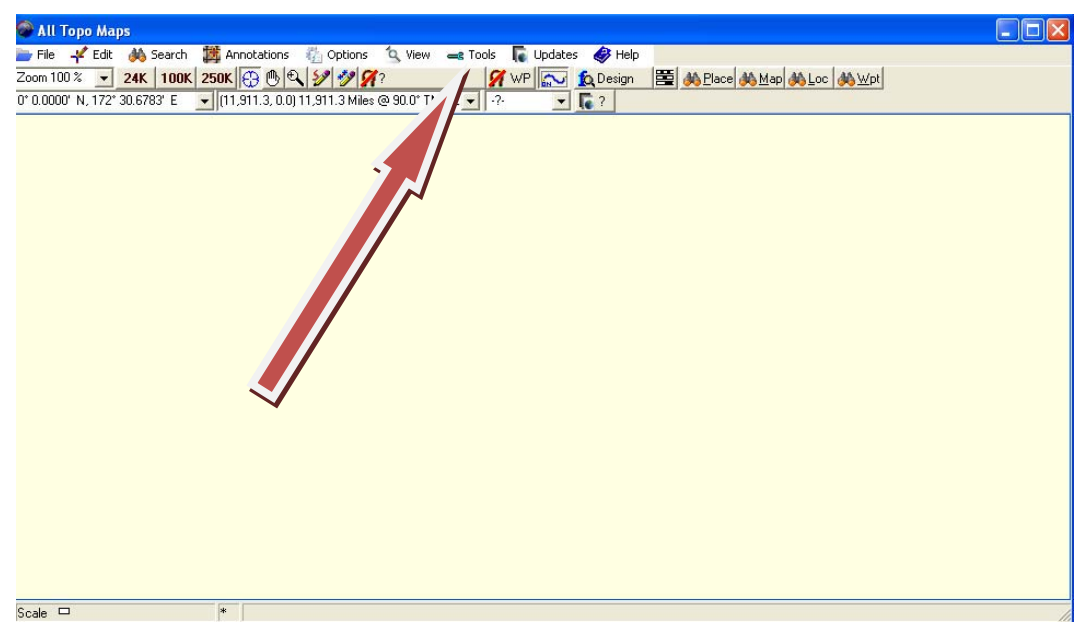

Click "tools", then "GPS Tool" in the drop down menu.

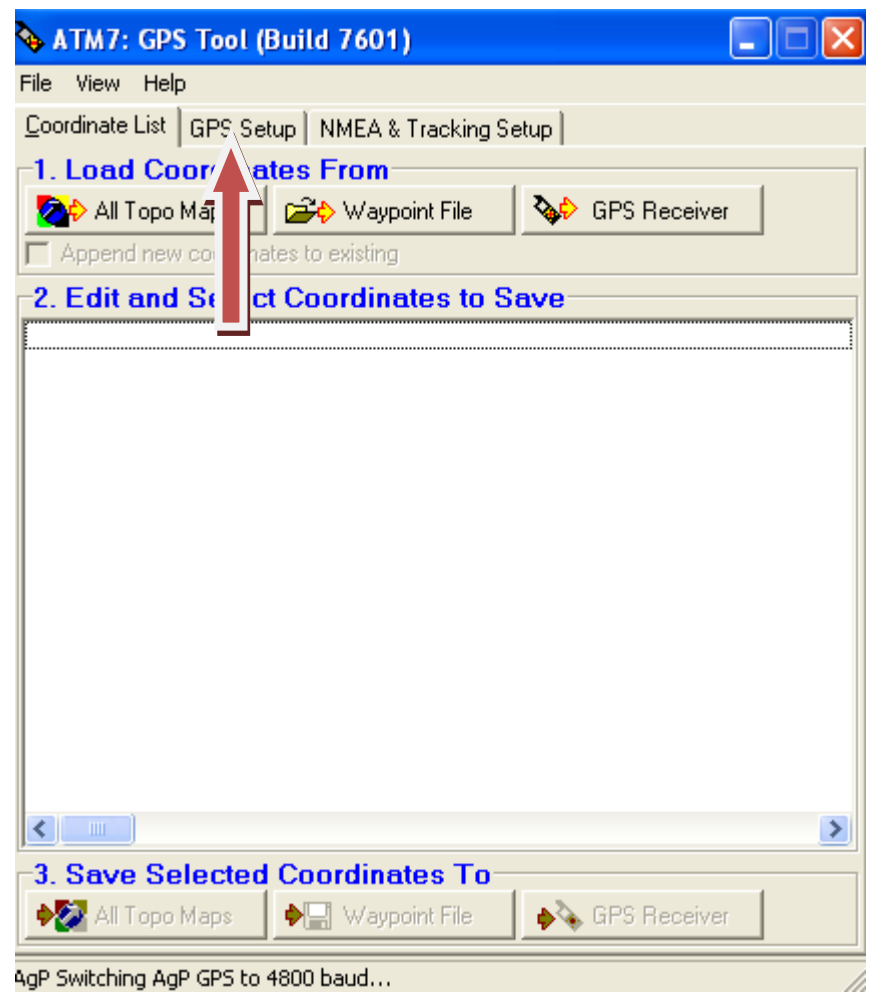

Click "GPS Setup"

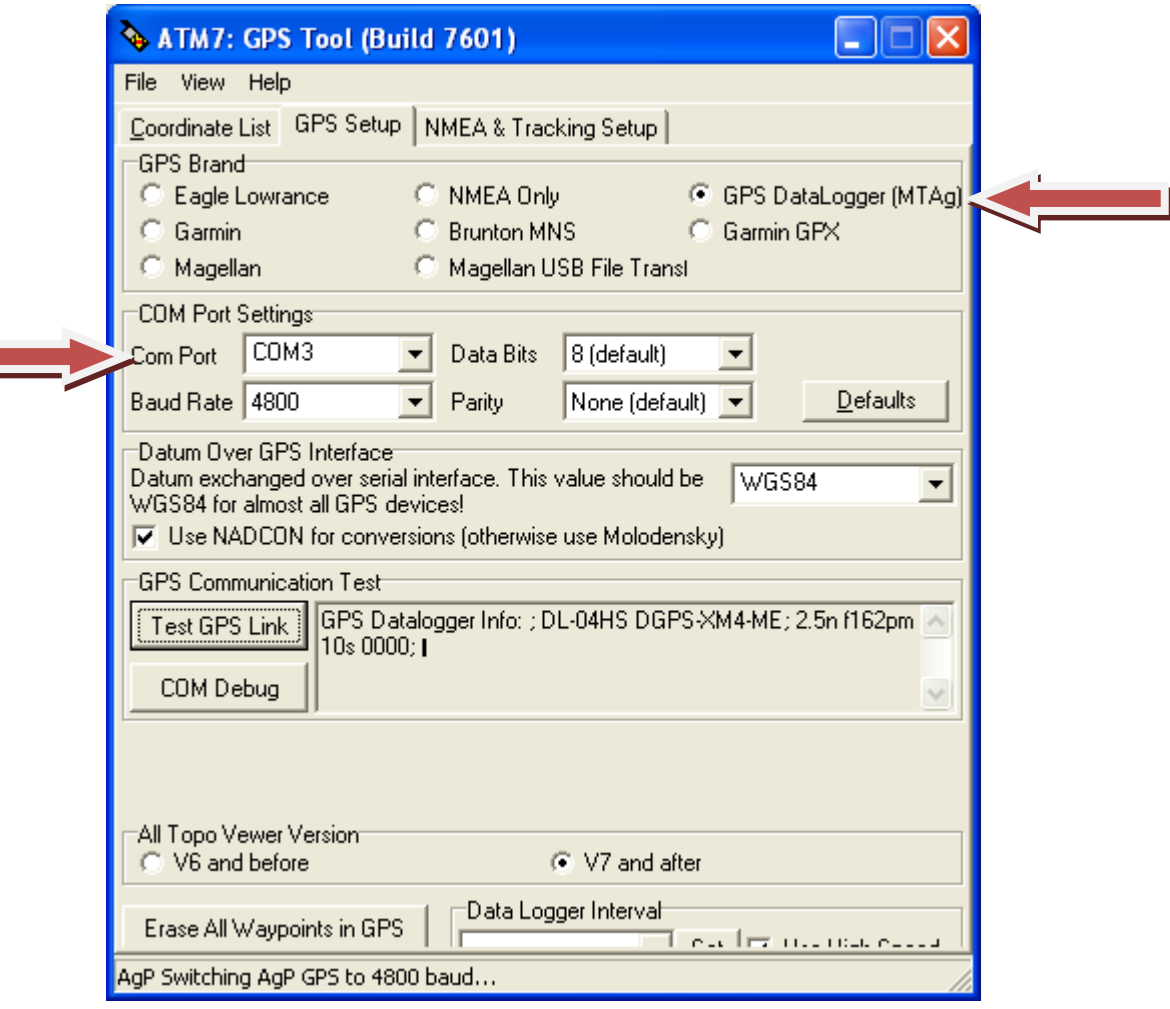

Check the "GPS Datalogger (MT Ag)" button, and then select your "Com Port".

IF YOU DO NOT KNOW WHICH COM PORT IS CORRECT; FOLLOW THESE NEXT 8 STEPS:

(For detailed instructions, please refer to "Finding Your Comport".

- A) Start
- B) Settings
- C) Control Panel
- D) Administration Tools
- E) Computer Management
- F) Device Manager
- G) Expand Ports (click on the "plus" sign)
- H) Remember which Com Port has USB to Serial Cable. This will be your Com Port.

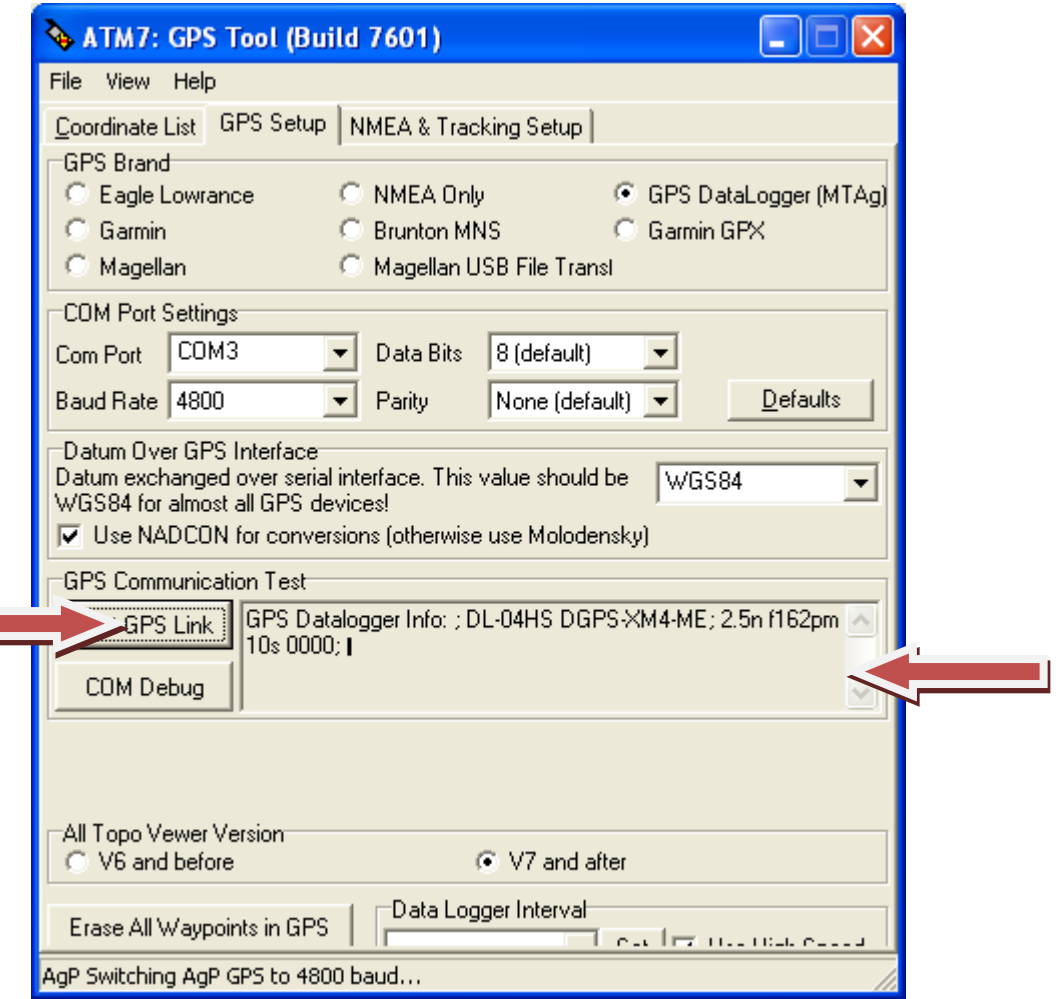

Click "Test GPS Link", wait a few seconds, and then information similar to this should appear in the box to the right.

 $\sim 100$ 

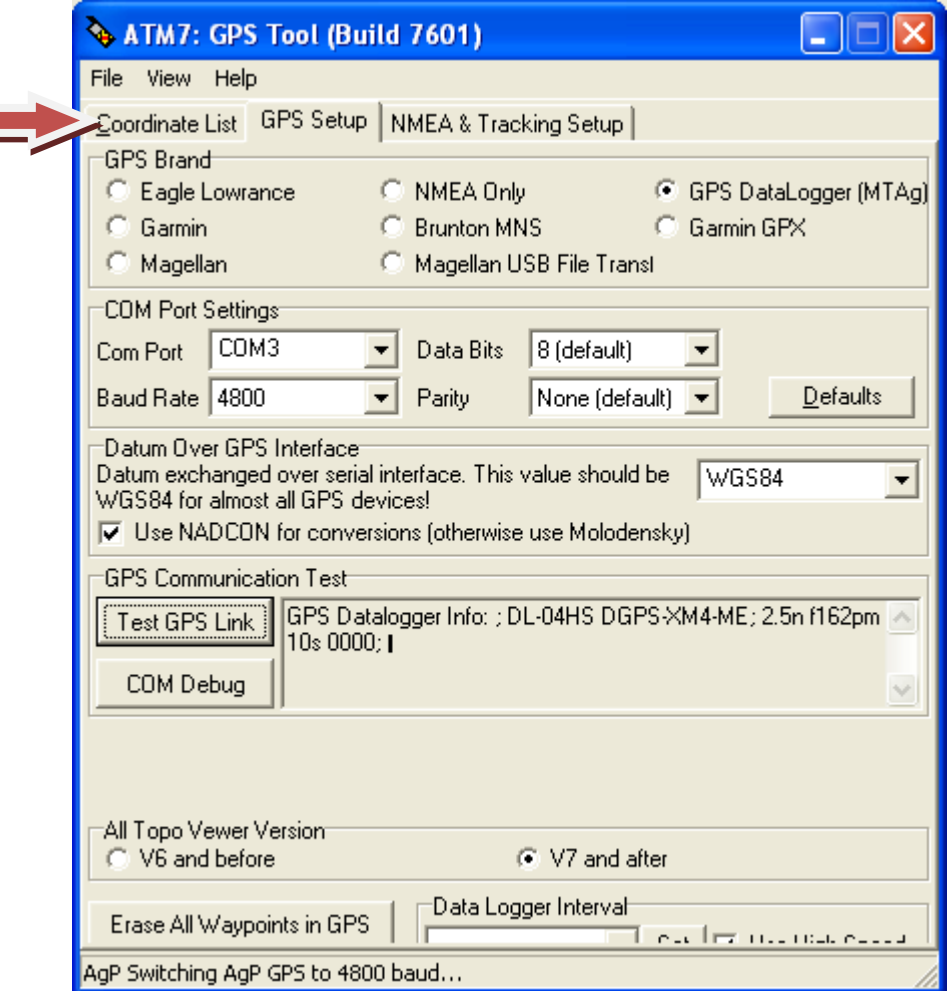

Click the "Coordinate List" tab.

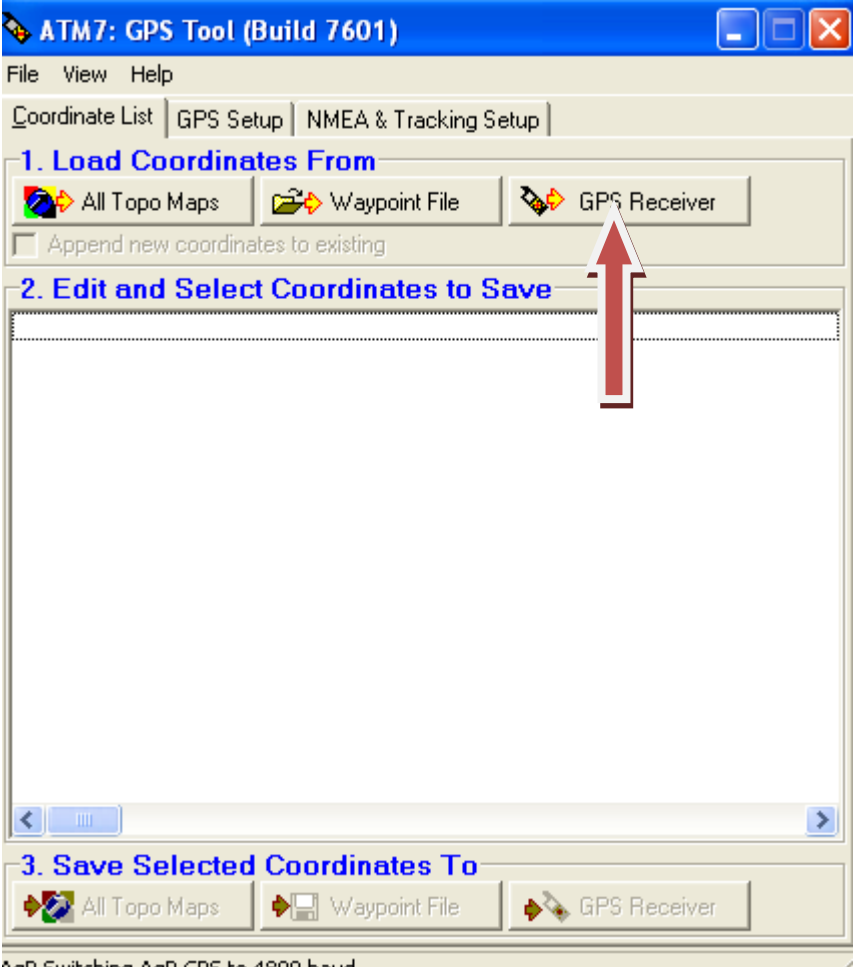

AgP Switching AgP GPS to 4800 baud... Click the "GPS Receiver" button.

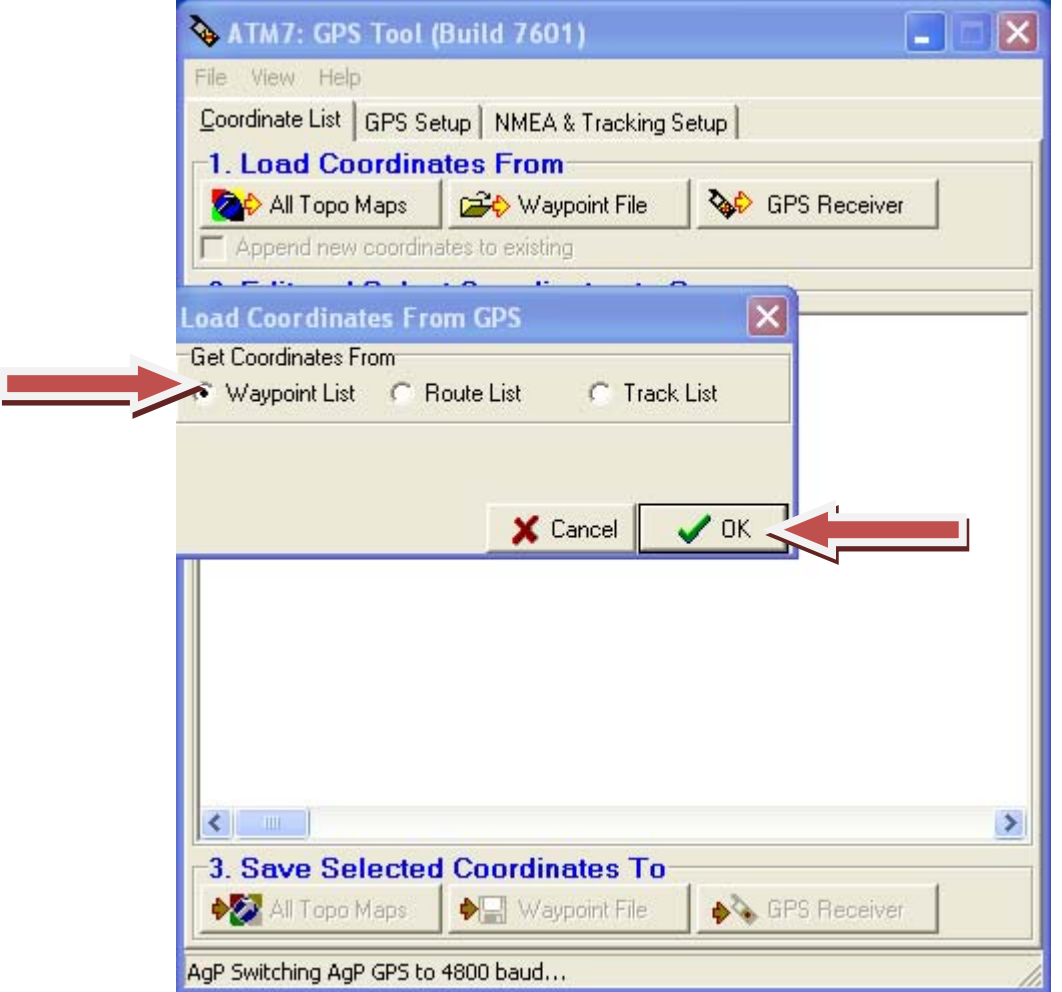

Make sure "Waypoint List" is checked, and then click "OK".

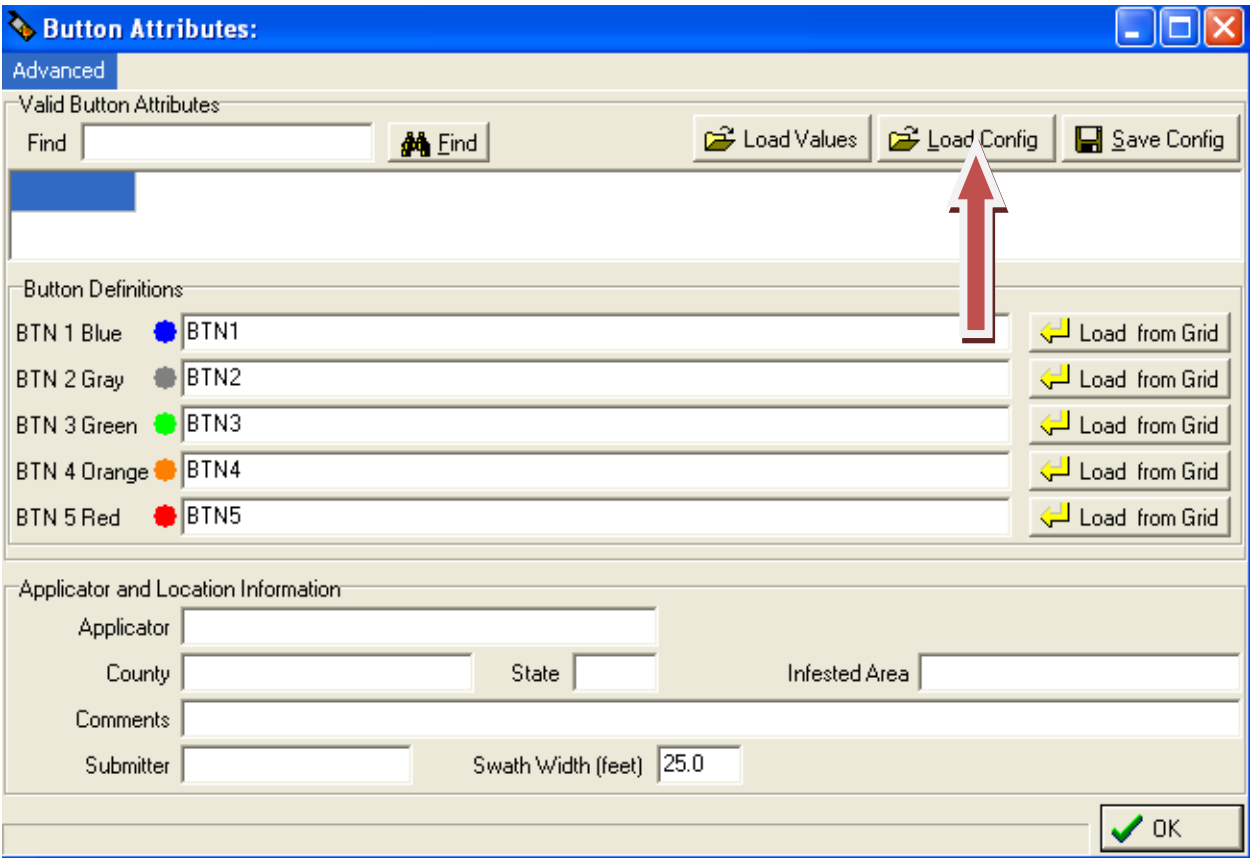

Click the "Load Config" button. Your information should load automatically. Just make sure BTN's match your Datalogger. If your button information is correct skip step 11.

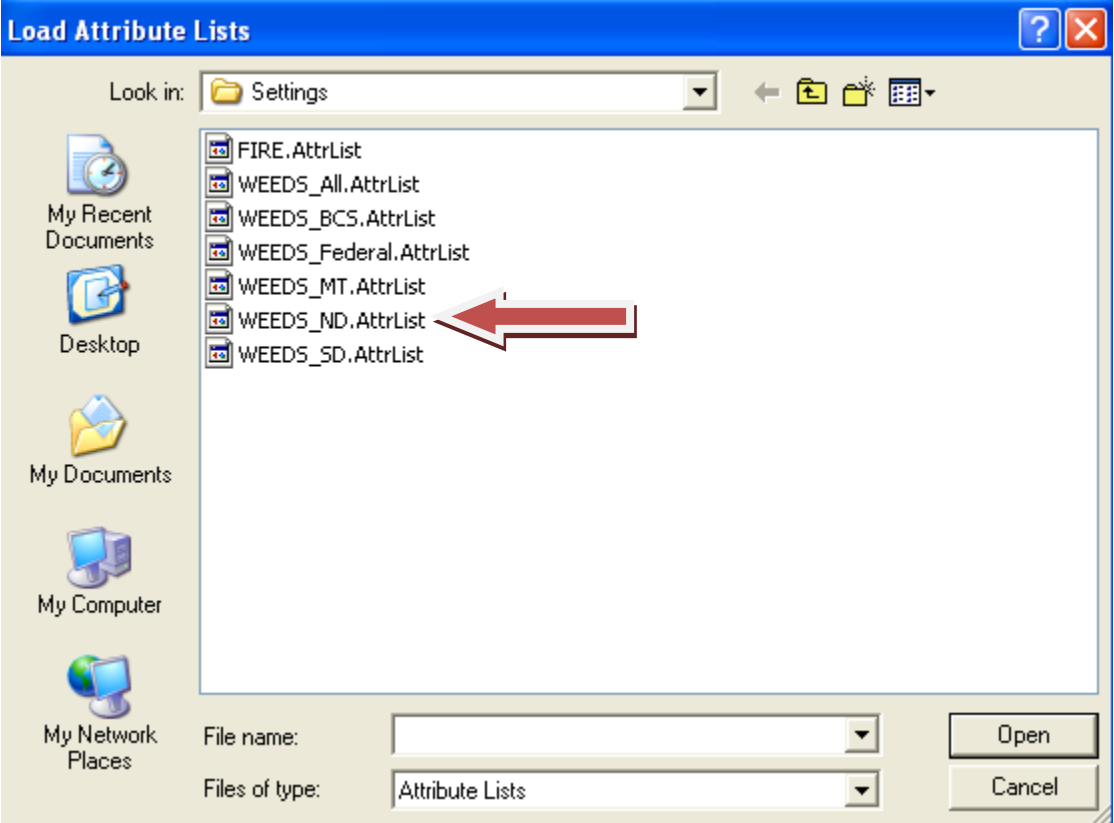

Double click the WEEDS\_ND AttrList.

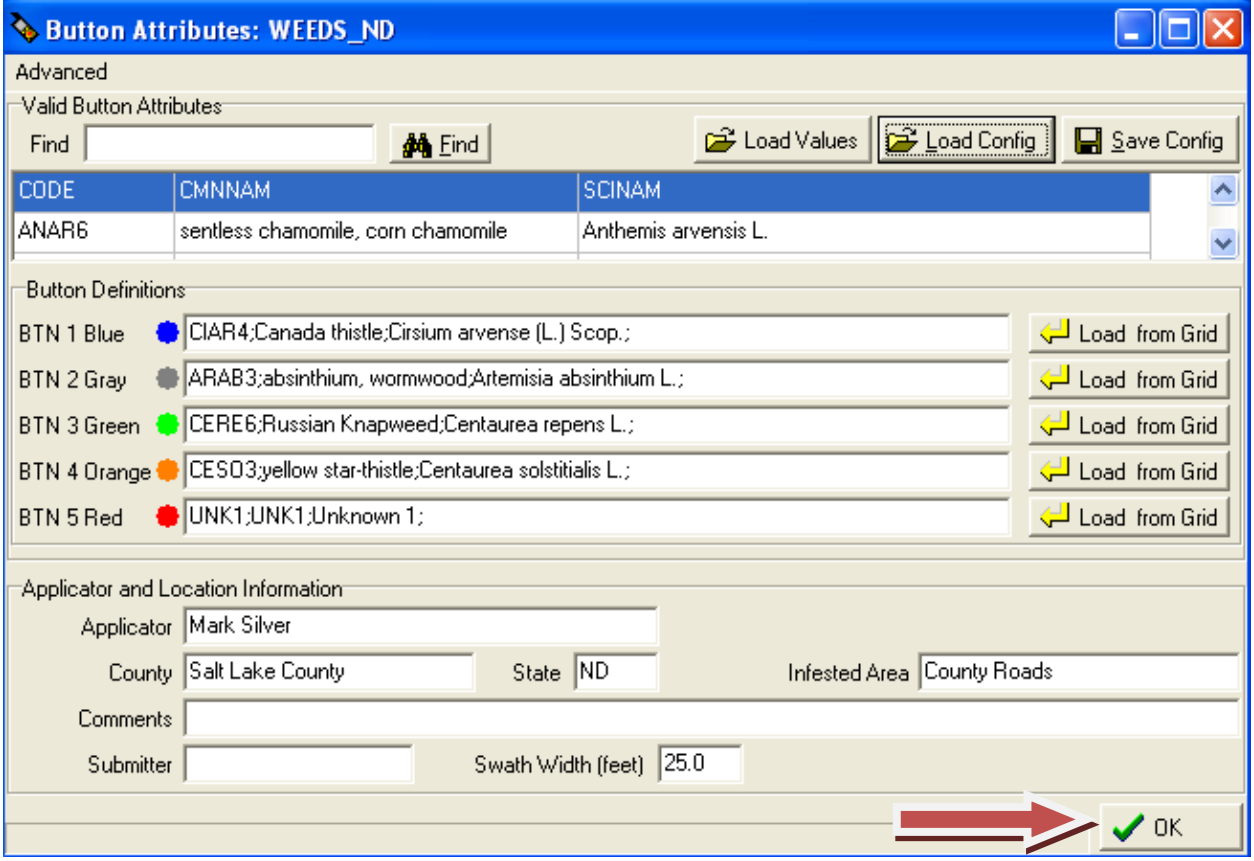

Make sure your Datalogger buttons and this screen match up precisely. Press "OK" If it does not match your Datalogger, go to the next step.

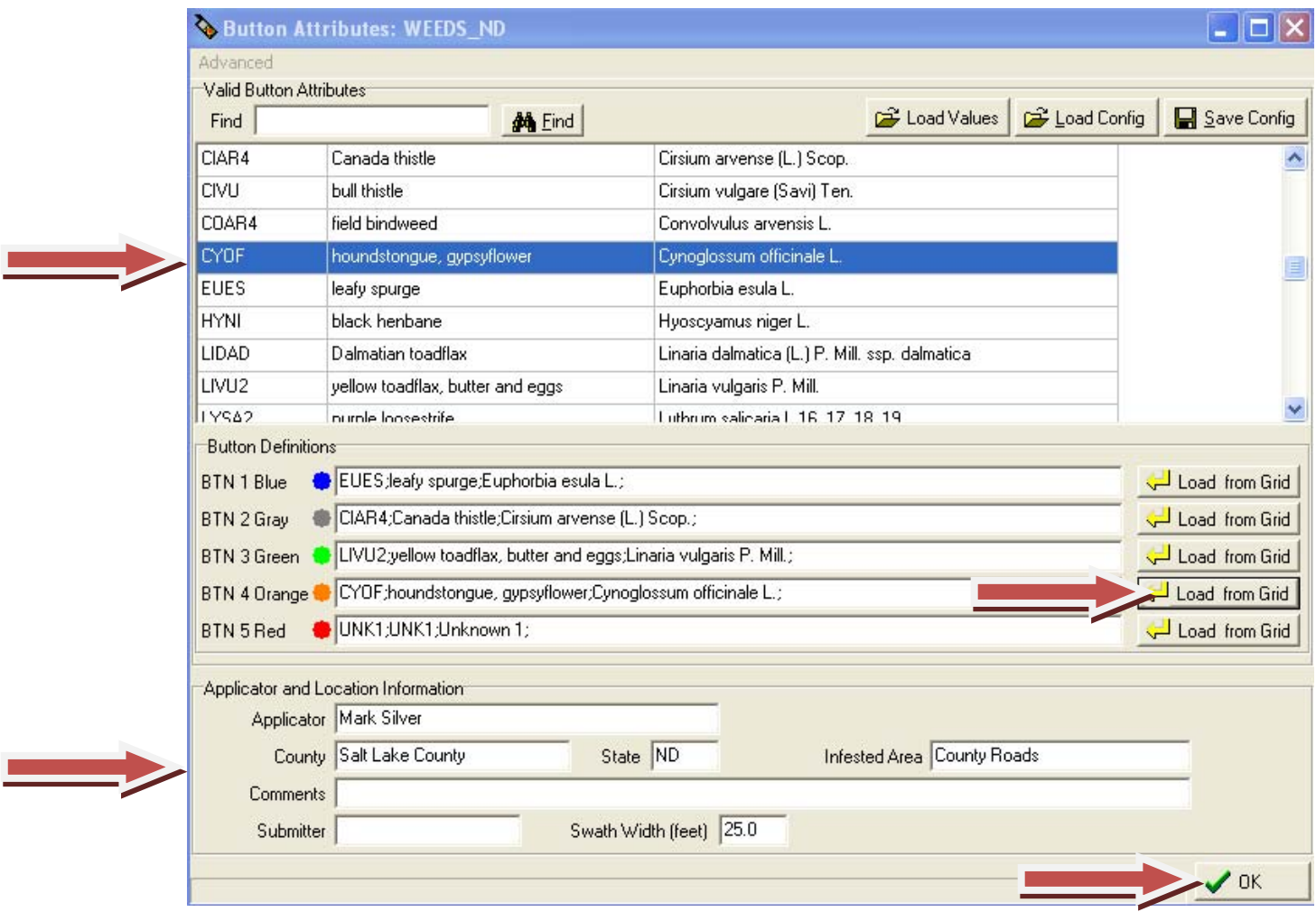

Note how I highlighted Houndstongue, then selected the appropriate button to "Load from Grid". Next, fill in your personal information, and then click "OK".

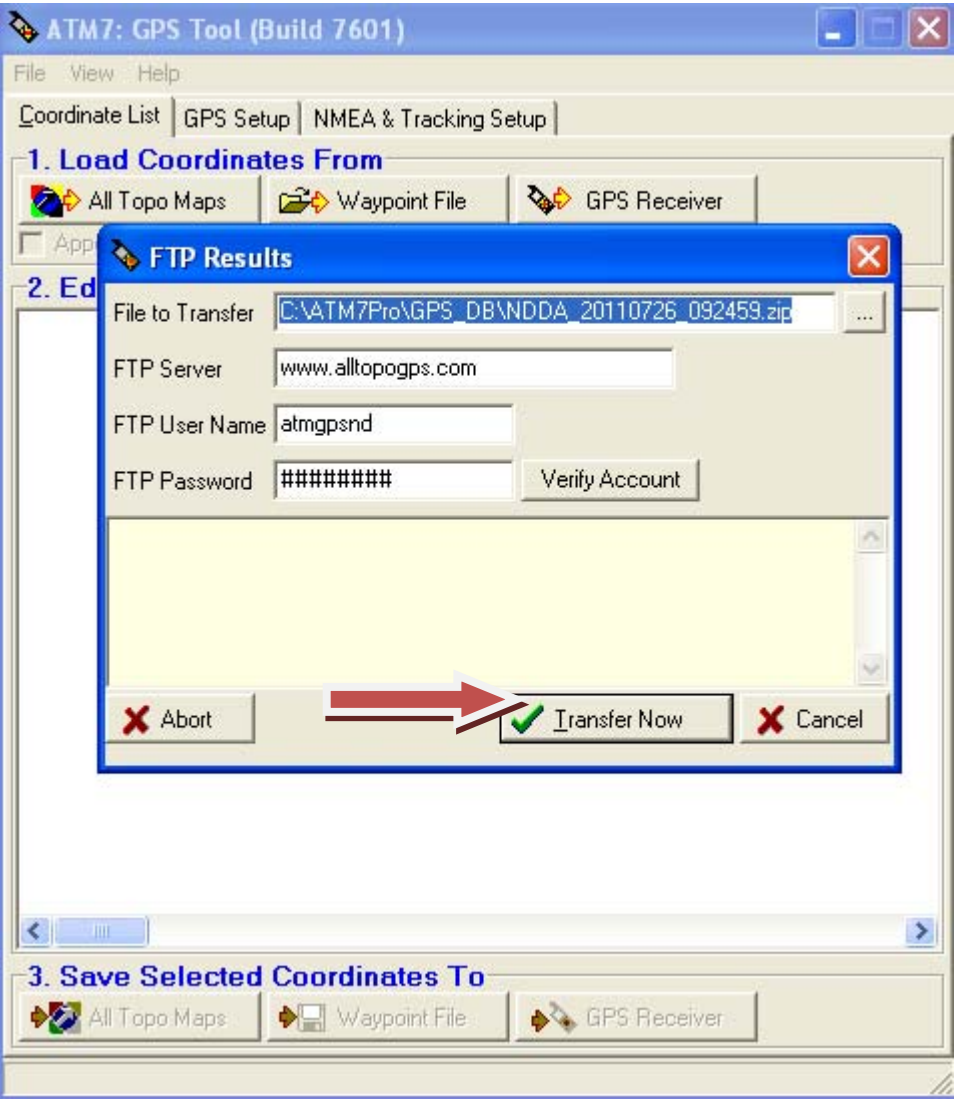

Wait until you see this window. Click "Transfer Now". This will be sent to the North Dakota Department of Agriculture.

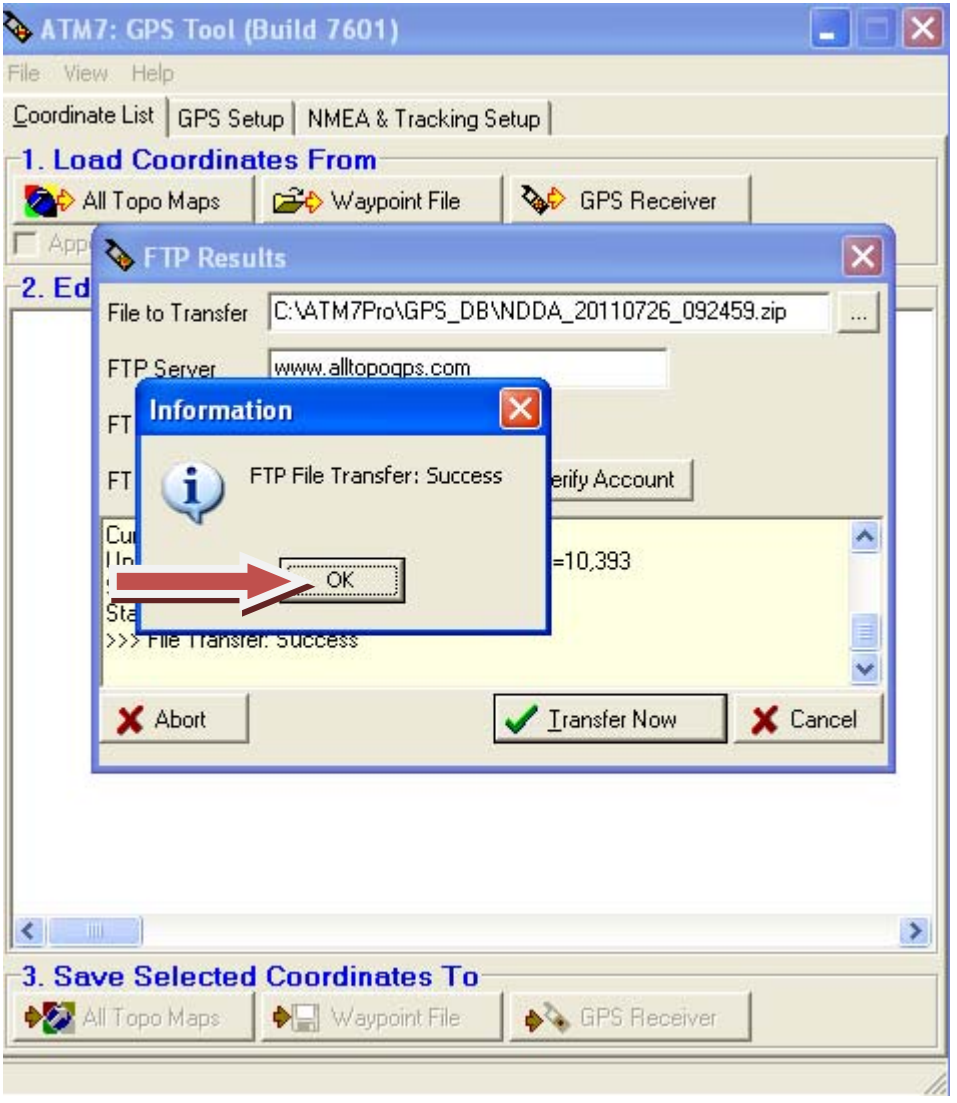

When the "File Transfer" is complete, click "OK". (At this point, the data has been sent to the Department of Agriculture).

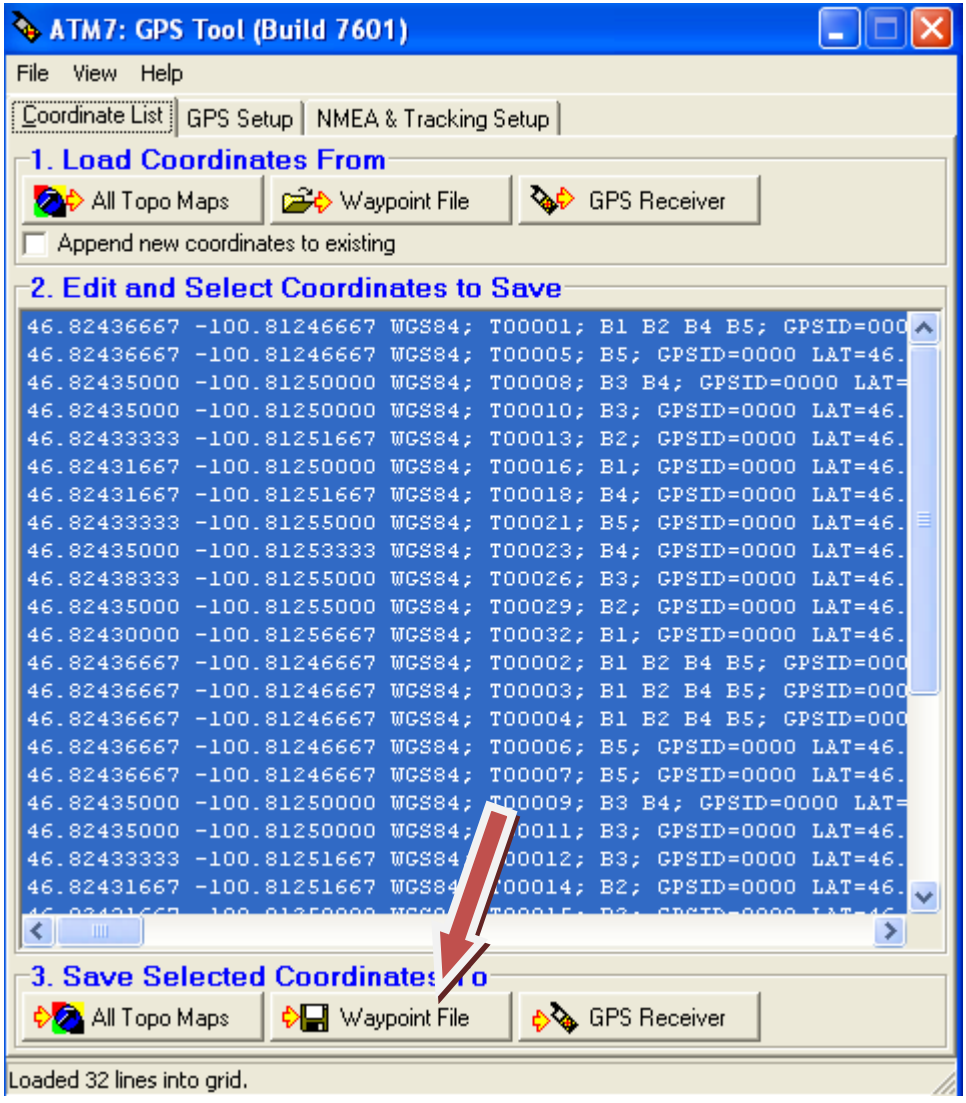

Your window should now look like this. Click "Waypoint File".

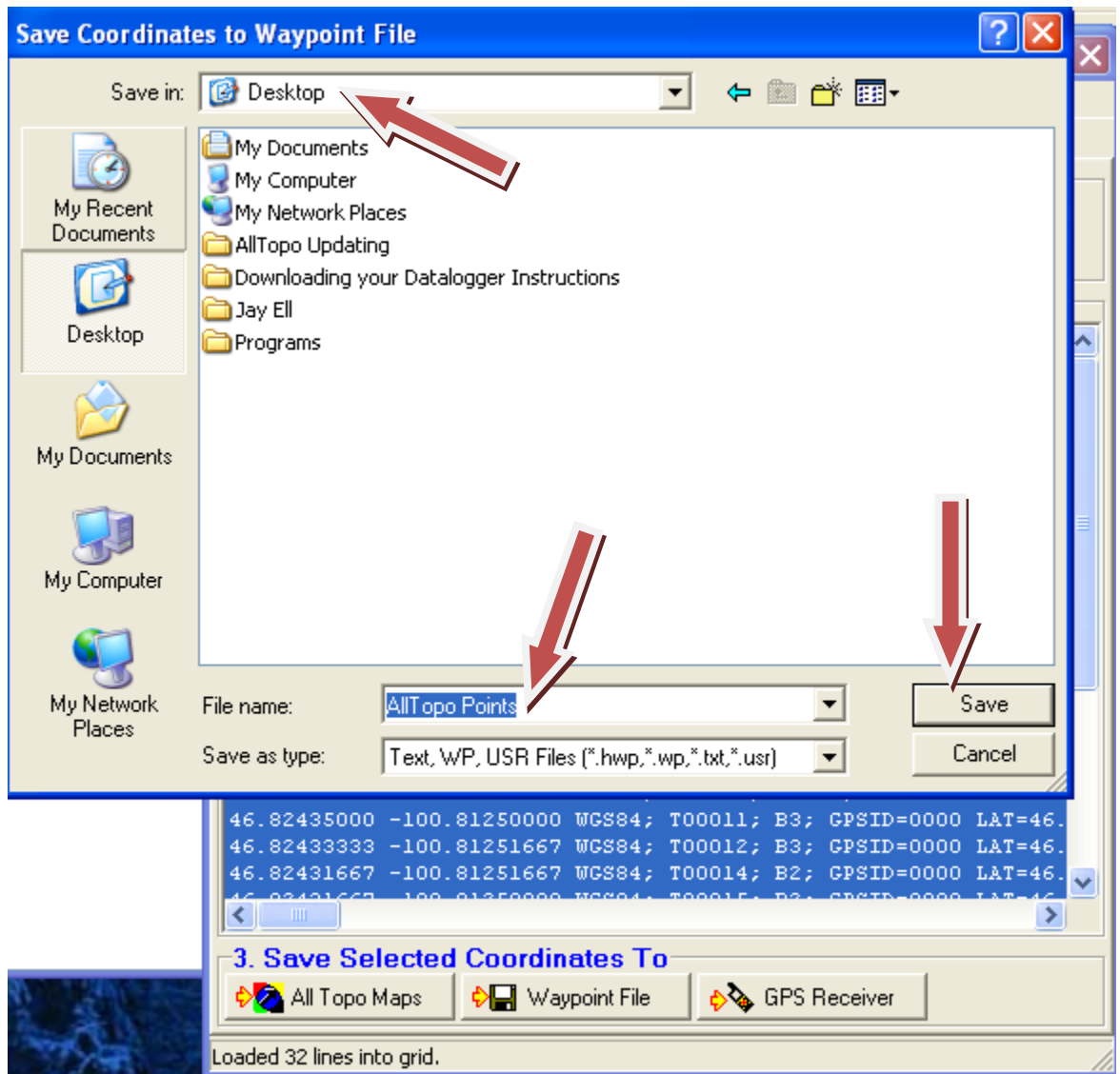

Choose the Destination folder in the "save in:" at the top of the dialog box. This will direct where the points will be saved. Then name the file (bottom). This is typically the date of the download (For Example: 6122011). Click "Save".

 $\mathcal{L}^{\text{max}}_{\text{max}}$ 

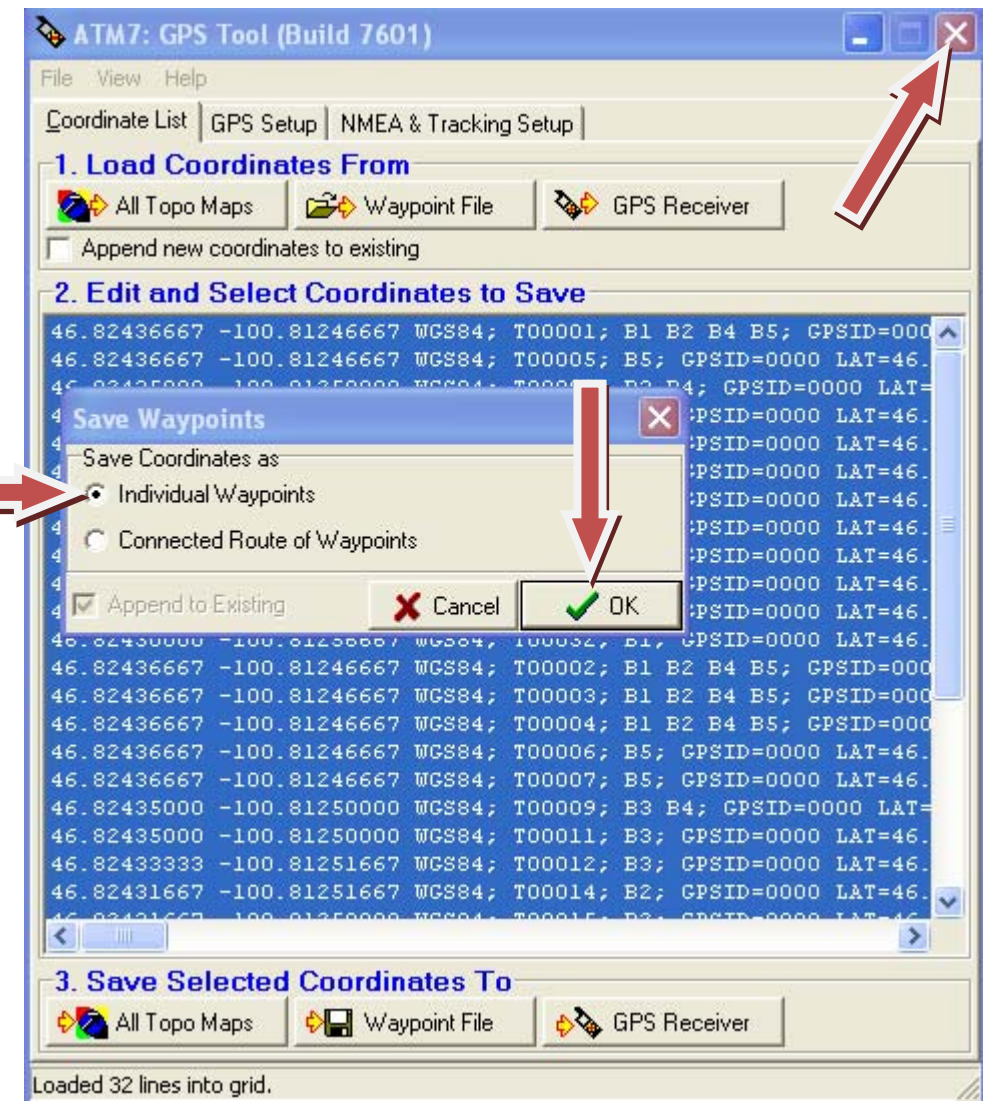

Make sure "Individual Waypoints" is checked, and then click "OK". Close the "ATM7: GPS Tool window by clicking the red "X" in the upper right corner. At this point your data has been sent to the NDDA and saved to your computer.